NETCOMM LIBERTY™ SERIES

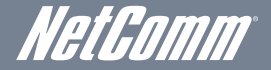

## **HSPA+ WiFi Router with Voice**

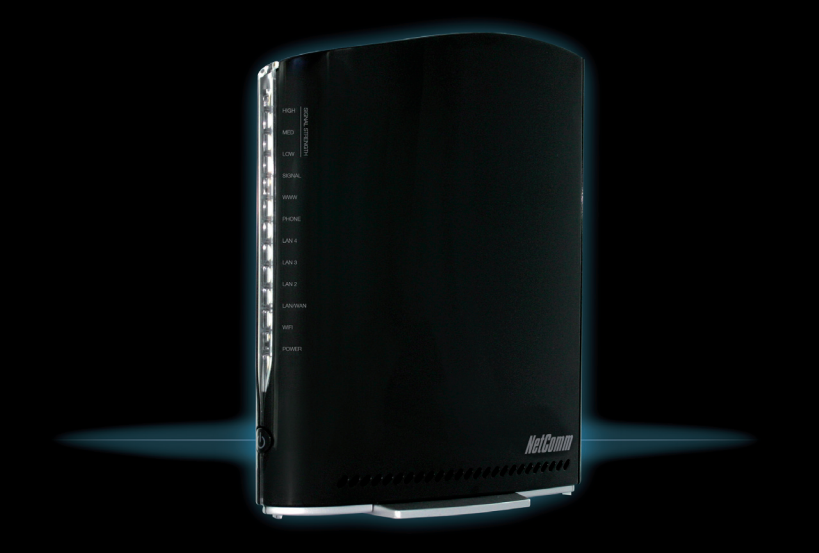

3G22WV Quick Start Guide

This router has been designed to be placed on a desktop. All of the cables exit from the rear for better organization. The LED indicator display is visible on the front of the gateway to provide you with information about network activity and the device status.

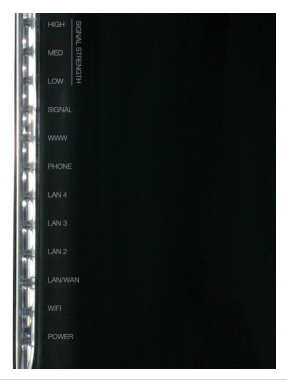

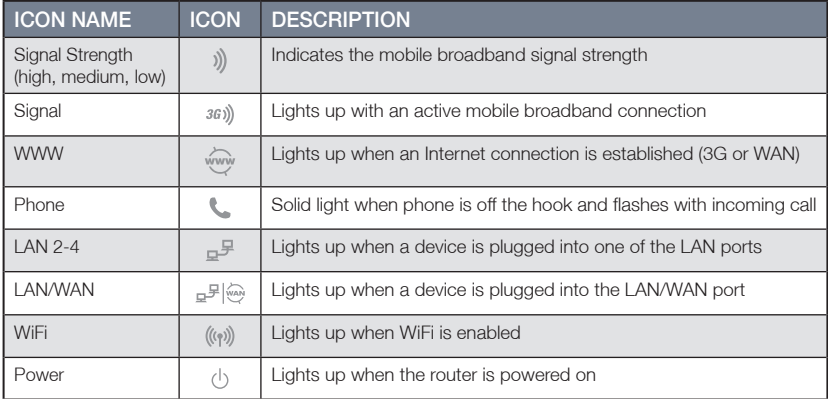

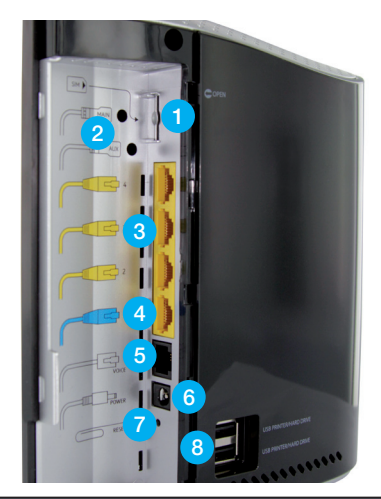

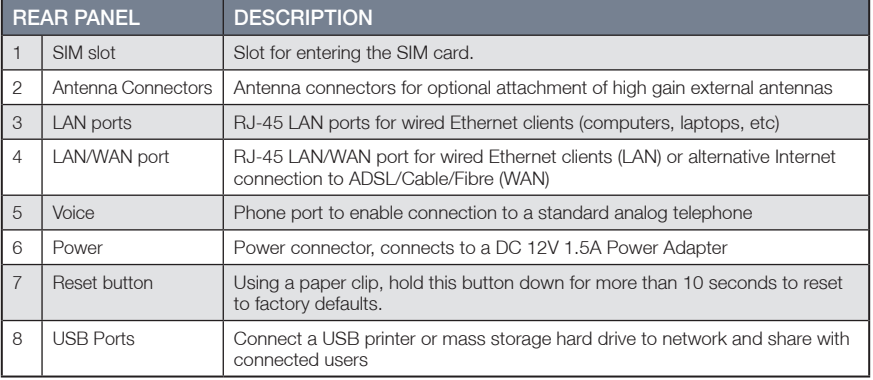

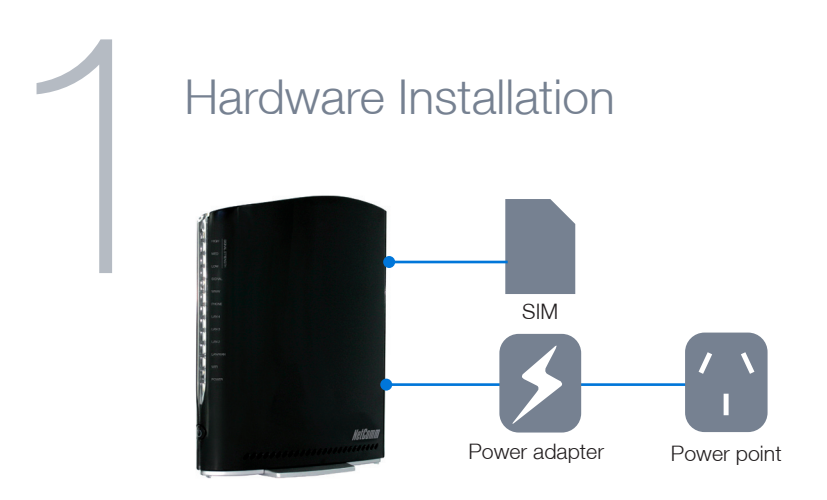

- 1. Insert your SIM card into the SIM card slot (you should hear it click into place).
- 2. For voice functionality, connect a standard analog telephone to the port labelled "Voice" using the provided RJ-11 phone cable.
- 3. Connect the **power adapter** to the power socket on the back of the router.
- 4. Plug the power adapter into the wall socket and power on the device.
- 5. Wait approximately 1 minute for the router to start up.
- 6. To connect to the router via Ethernet cable, please go to step 2. To connect via Wi-Fi, please go to step 3.

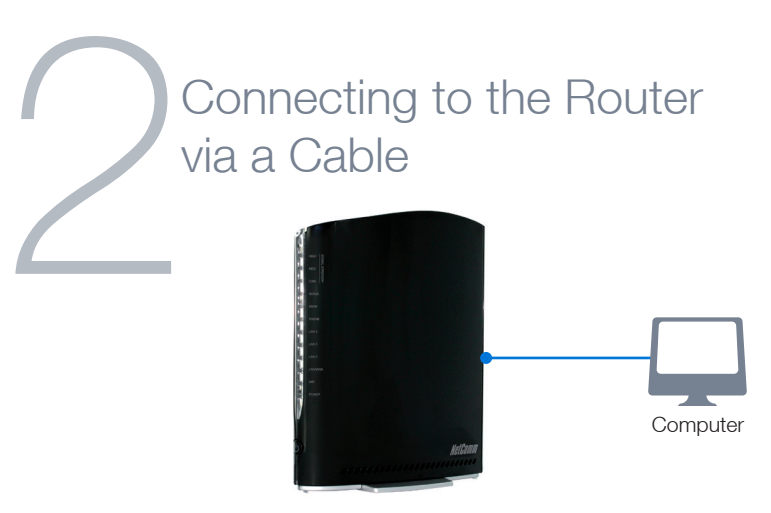

NOTE: This step is optional. If you do not wish to connect via an Ethernet cable to the router, please skip this step and proceed to step number 3.

- 1. Connect the provided yellow Ethernet cable to one of the Ethernet ports on the back of the router.
- 2. Connect the other end of the Ethernet cable to your computer.
- 3. Wait approximately 30 seconds for the connection to establish.
- 4. Proceed to step number 4 to configure Internet access on your router

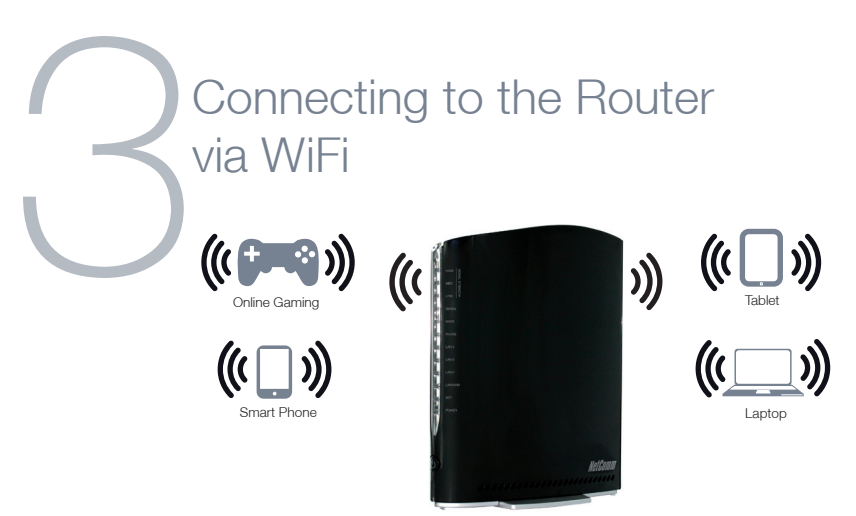

NOTE: This step is optional. If you do not wish to connect via WiFi to the router, please skip this step.

You can connect multiple WiFi devices, including laptops, desktops, tablets and PDA's to your router by following these basic steps.

- 1. Using your WiFi device, scan the WiFi networks in your area and select the wireless network name listed on the included Wireless Security Card and then click connect.
- 2. Enter the wireless security key listed on the included Wireless Security Card.
- 3. Wait approximately 30 seconds for the connection to be established.
- 4. Proceed to step number 4 to configure Internet access on your router

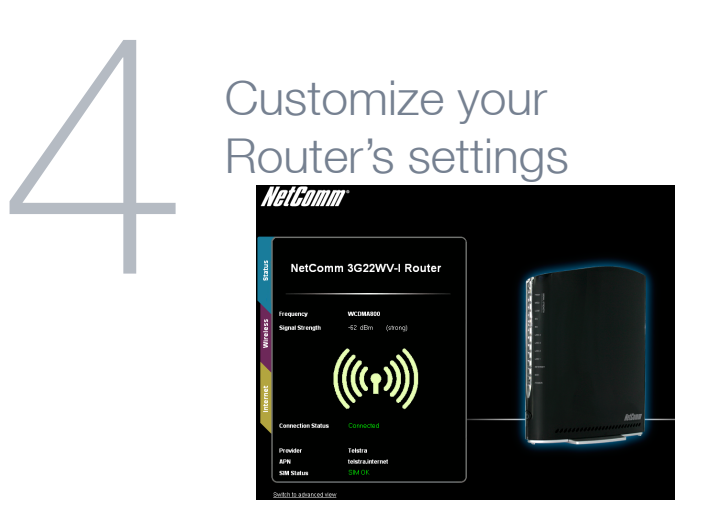

To customize your router's settings, please perform the following steps:

- 1. After establishing your wired or wireless connection as previously outlined, open your Web browser ( such as Firefox, Internet Explorer and Safari) and type http://192.168.20.1 into the address bar at the top of the Web browser window and press **Enter**.
- 2. Click on the Login tab and enter the default Username and Password of "admin" (without quotes), and then press **Submit** to login to the management console.
- 3. You will be brought to the **Status** page. From here you can see the current connection status of your router.
- 4. Click on the **Internet** tab to configure the settings to get you online.
- 5. You can Enable or Disable the Internet connection to allow your router to get online.
- 6. Hover over the blue Choose an APN here link and select your mobile service provider to auto-fill the APN of your 3G network. If you have a special APN, please enter it manually.
- 7. Fill in the PIN settings of your SIM, if required, and then click Save to use the settings you have entered.
- 8. Click on the **Wireless** tab to configure the WiFi settings of your router. Please note that Wireless settings do not need to be changed and the default settings can be used.
- 9. Enter the WiFi Network Name (SSID) and WiFi Password (WPA2-PSK) and then click Save to use the settings you have entered.

The router will now apply your changes. If a connection is successfully established, the blue www network light on the front of the router will light up. When connecting devices via WiFi, the settings that were entered will have to be used.